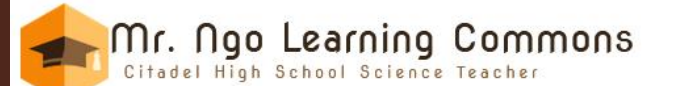

#### \*\*\* August 2020 - Web Site is Currently Being Updated for September 2020's Re-Opening \*\*\*

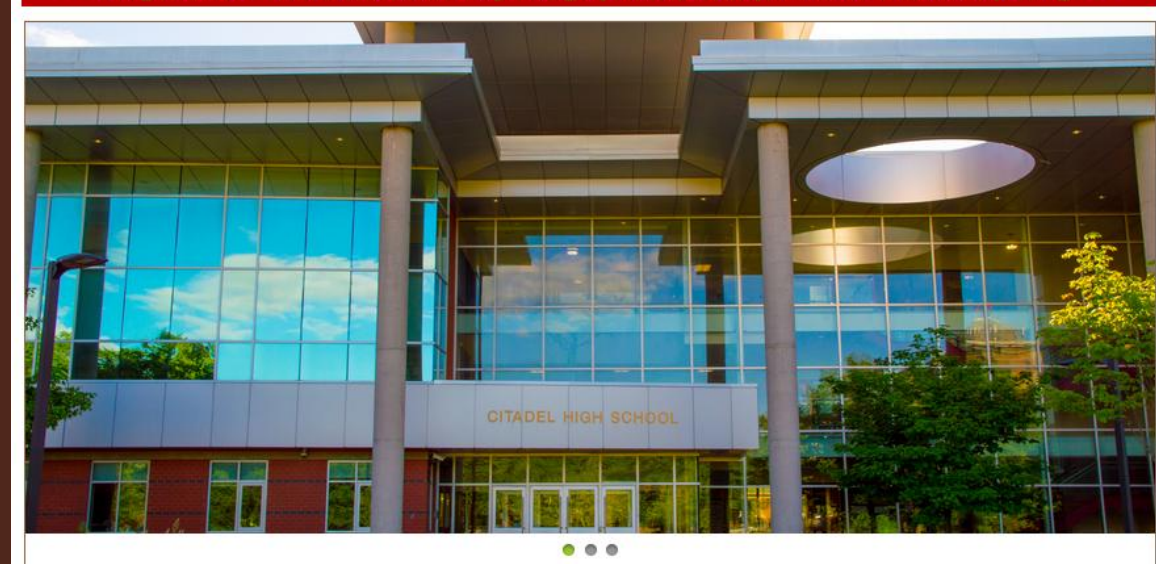

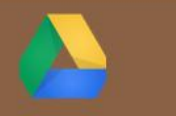

#### GOOGLE DRIVE

Students and families can access most relevant course files through Google Drive. No passwords are needed for accessing files. No one will need to log-in to access the notes. The alternate method is to use Google Classroom. However, Google Classroom will require log-in.

**CLICK HERE** 

CLASS CALENDAR

Students and families can view the class calendar. The calendar shows upcoming due dates, assessment dates, and important and relevant information for students and families to see.

**CLICK HERE** 

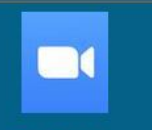

ZOOM

Zoom is a web-based teleconferencing suite that is used for extra help. Students can log in for free by installing the Zoom application on their phones, PC, or MacBook. The teleconference is only available when Mr. Ngo runs it.

The class ID # is: 958-326-9882

**CLICK HERE** 

#### AIRTRANSFERT APP

This free program is used to transfer notes via Google Drive to an iPad or iPhone. Tutorial sessions offered to students on how to transfer files on a monthly basis

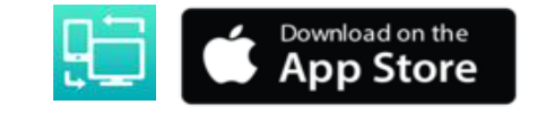

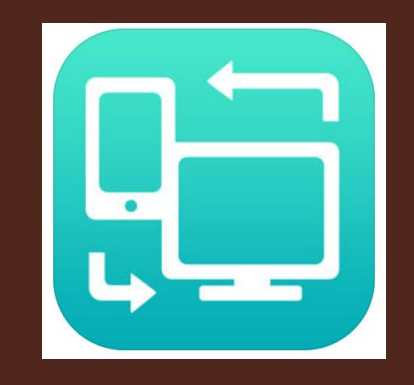

### For iPhones, iPads, & **Laptops**

## Mr. Ngo's Air Transfer+ Workshop

# Air Transfer+ Usage and Requirements

### **Practical Applications:**

- Transferring E-Books, class notes, documents, and useful images to the iPhone, iPad, or any other Apple Products
- Lessens amount of textbooks carried when digital copies are available
- Additional resources on the go for students who need it

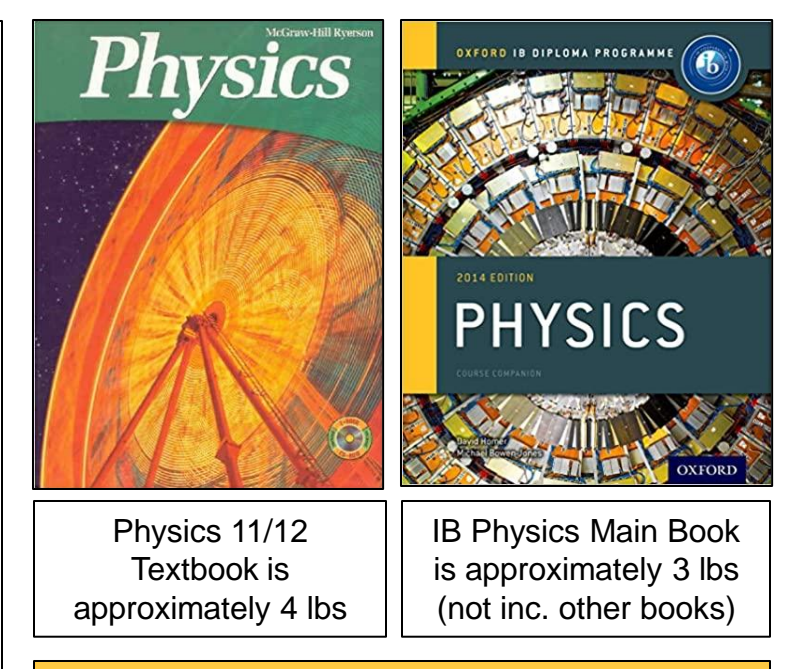

**Instructions for Windows-based PCs Only**

**2**

## Step 1: Obtaining files and Air Transfer+ program

- **3** • Obtain files you want to have, and place it on your Desktop PDF PhysicsIB<sub>I</sub>Ho mer Bowen. once 2014
	- On Apple Apps Store, search for Air Transfer+ and download it to your device. It is free

## Step 2: Transferring the Files to the APP

- Go to your iPhone or iPad and open up the APP
- This screen will pop up. Make sure the Windowsbased PC you are using is connected to the same Wi-Fi network as your Apple **Device**
- Click the Antenna button

**4**

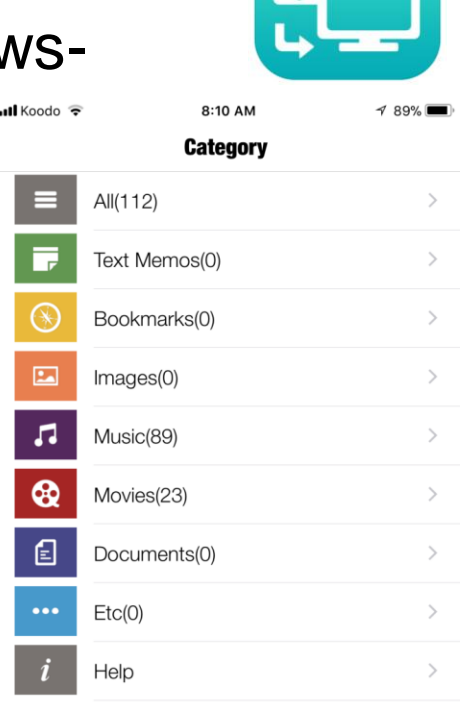

ຣ

 $^{+}$ 

## Step 2: Transferring the Files to the APP

**5**

• This screen will pop-up. It displays your router-name

It will also display a unique URL that you need to enter (exactly) to transfer your documents

Keep the device on. On your Windows-based PC, enter the exact address as shown

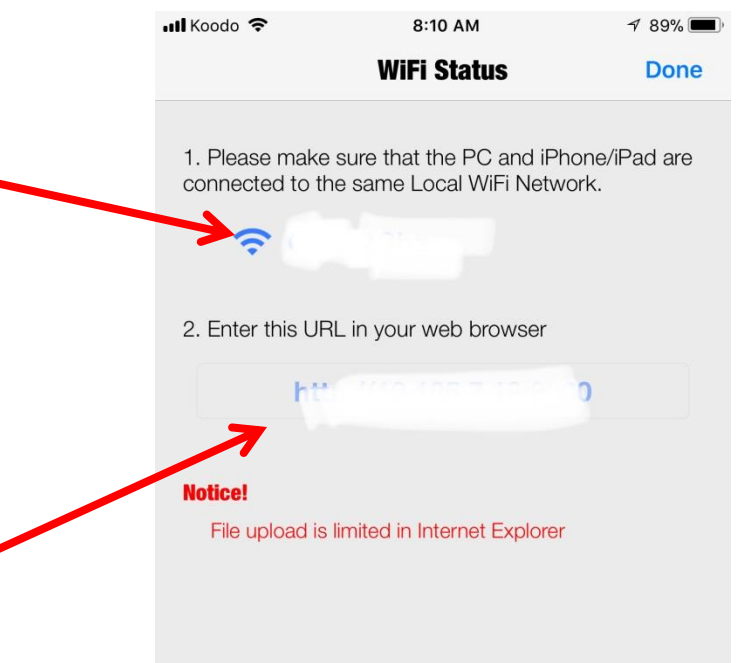

**Web Password** 

## Step 3: Transferring the Files to the APP

- **6**
- You will see this screen in your browser. Drag and drop the files you want into the upload files bin. You will be able to see your files in your device now

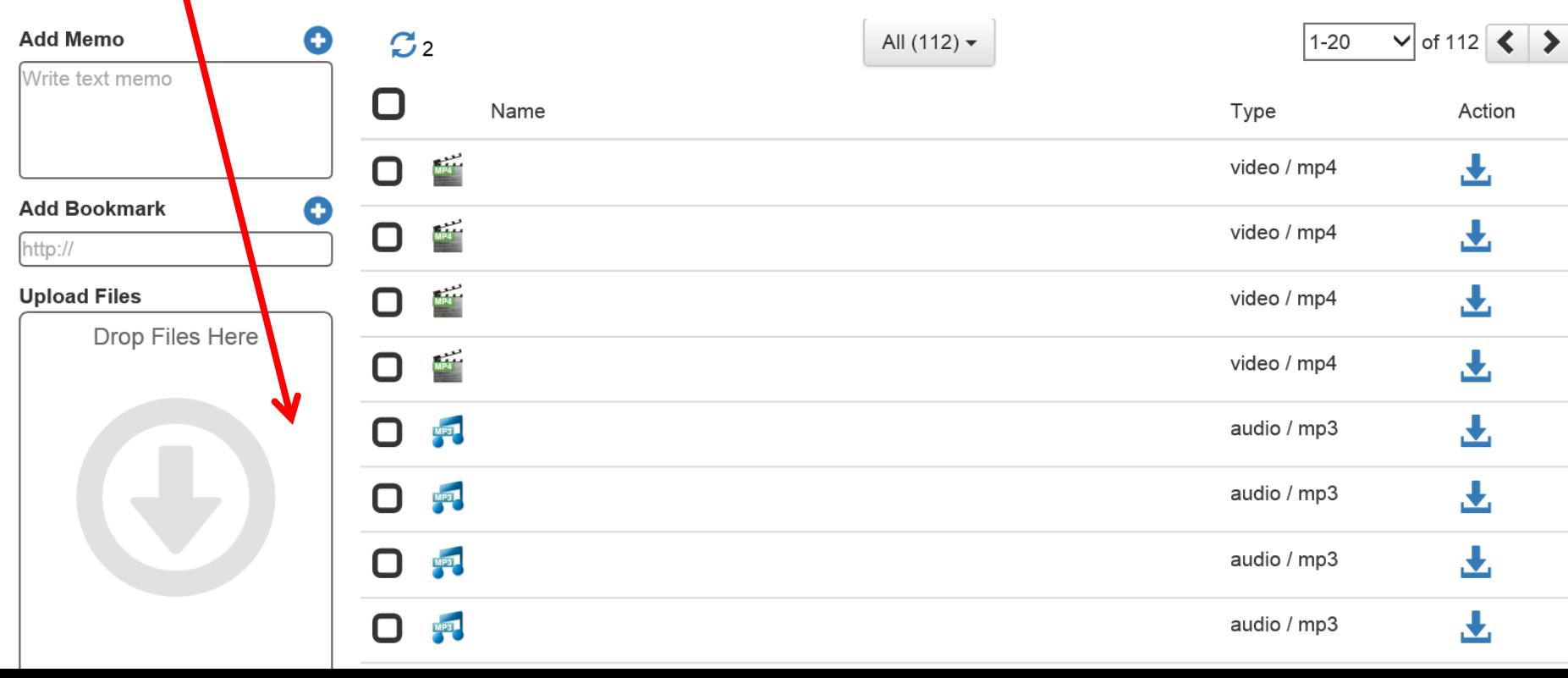